#### エイリアス(別名)アドレス設定のご利用方法について

- (1) ウェブブラウザで「<https://tool.winknet.ne.jp/>」を入力してください。
	- ※ 弊社ホームページ 「<https://www.winknet.ne.jp/> 」の [ご契約者専用ページ] → [使い方・ 設定ガイド]→インターネットの[設定ガイドをみる]→[エイリアス(別名)アドレス設定] →「エイリアス(別名)アドレス設定はこちら】からもログインできます。
- (2) ログイン画面が表示されますので、「登録完了のお知らせ」に記載のメールアドレスと暫定 メールパスワードを入力し、[ログインする]ボタンをクリックしてください。 ※ メールアドレスを変更された場合は、変更後のメールアドレスを入力してください。 ※ パスワードを変更された場合は、変更後のパスワードを入力してください。 ※ パスワードは●印で表示されます。

【meg.winknet.ne.jp のメールをご利用の方】 【yumetv.jp のメールをご利用の方】

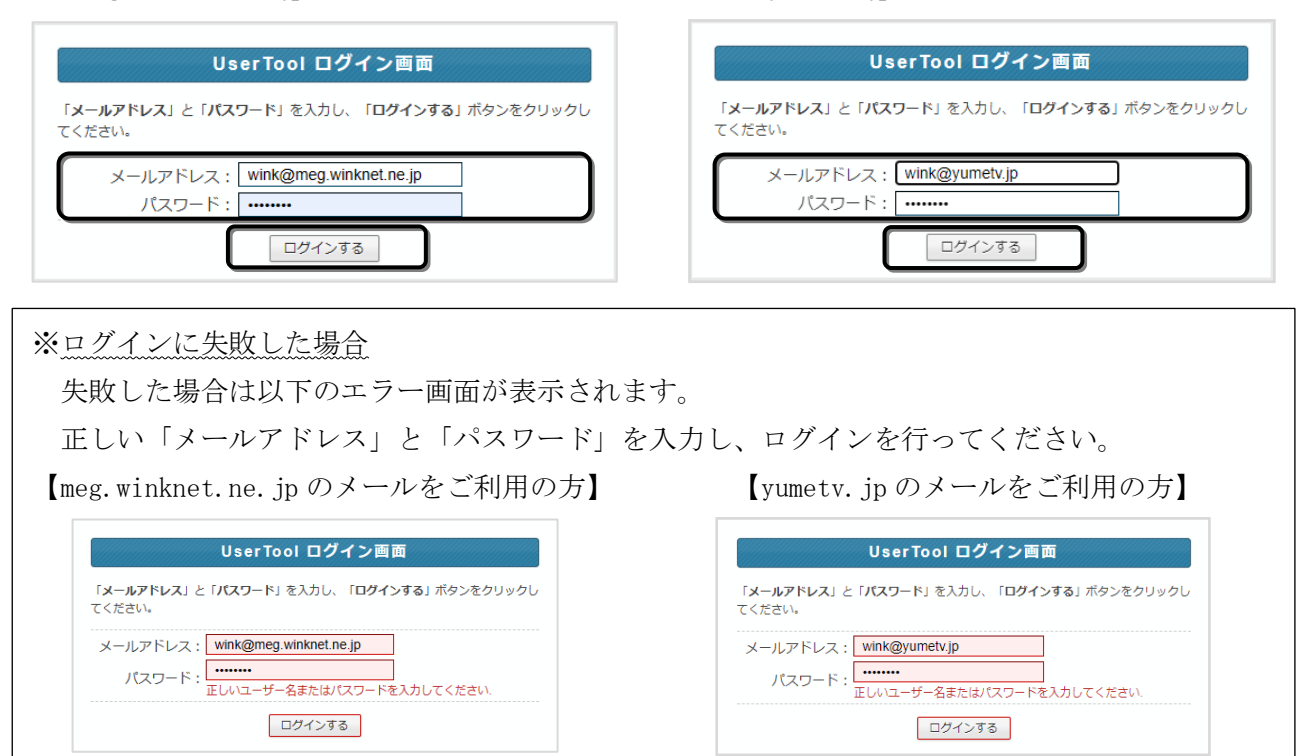

※「メールアドレス」は大文字と小文字を区別しませんが、

「パスワード」は大文字と小文字を区別しますので、ご注意ください。

## セッションタイム

ſ L

「ユーザーツール」のセッション保持時間は『30分』となっております。 何も操作しない状態で 30 分以上経過すると、再びログイン画面が表示されます。

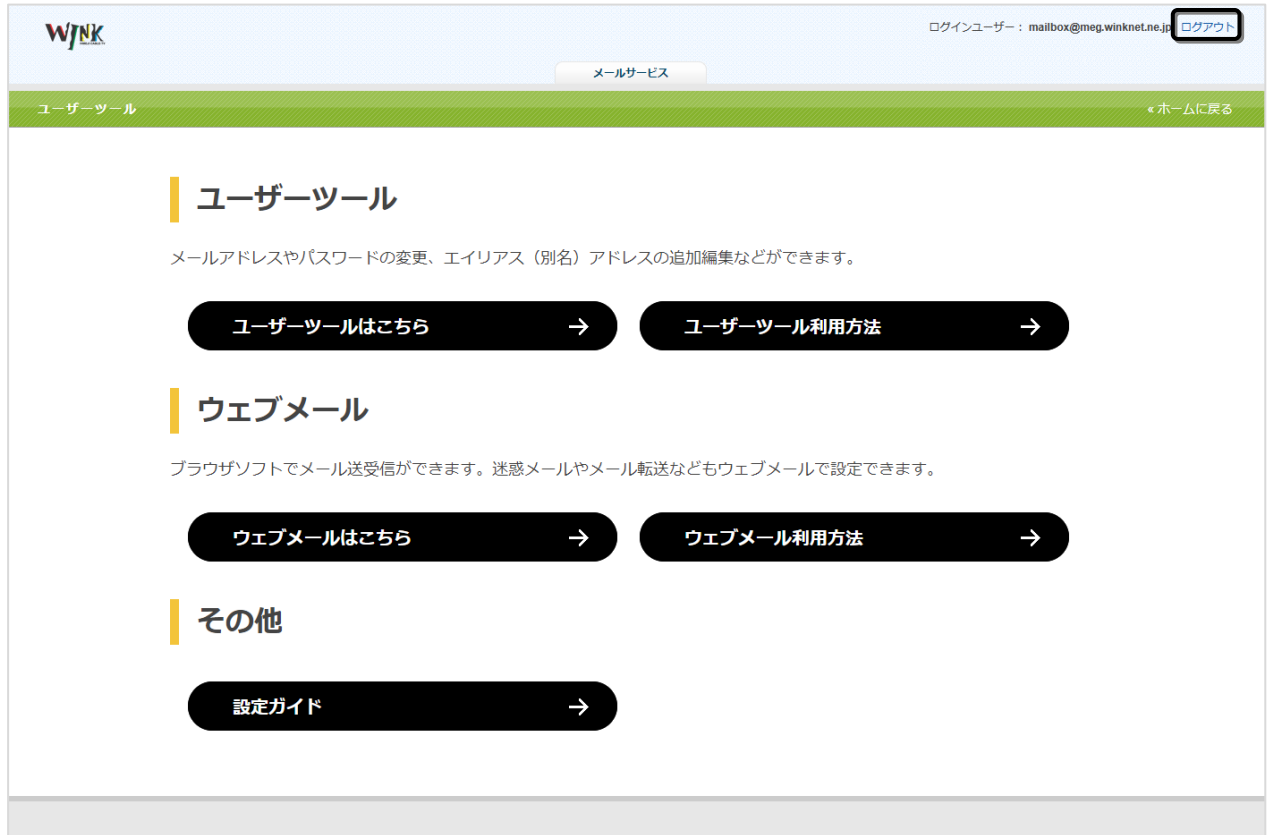

(1) ユーザーツールからログアウトするには、画面右上の「ログアウト」をクリックしてください。

(2) ログアウトが完了すると、ログイン画面が表示されます。

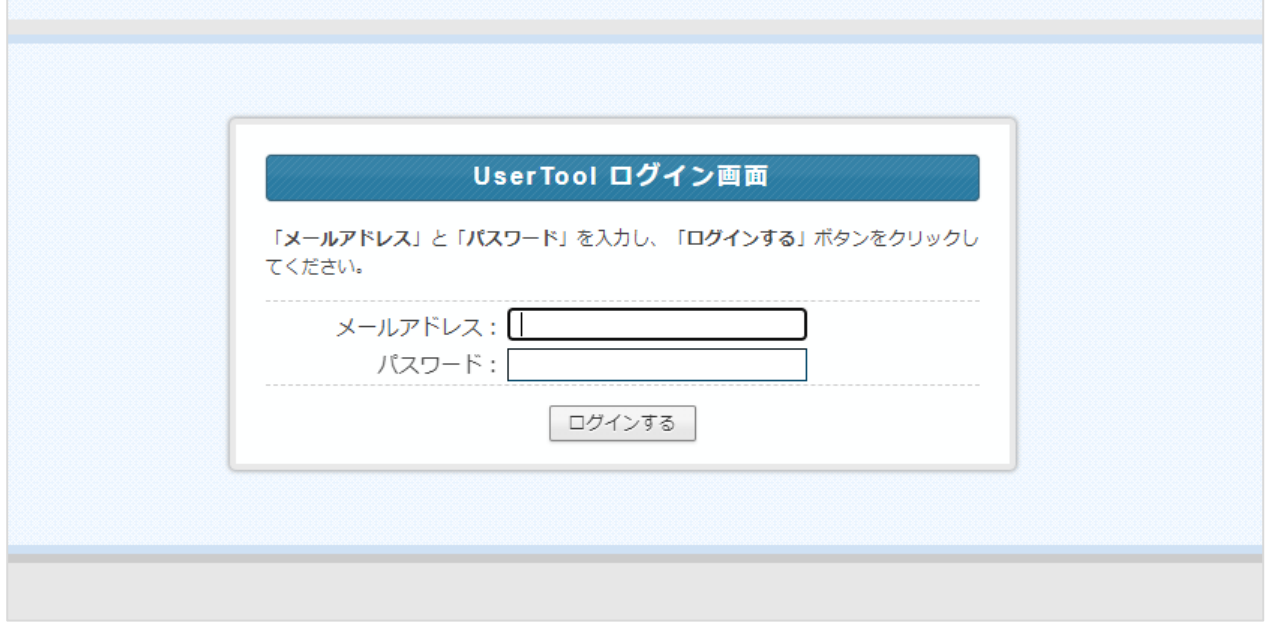

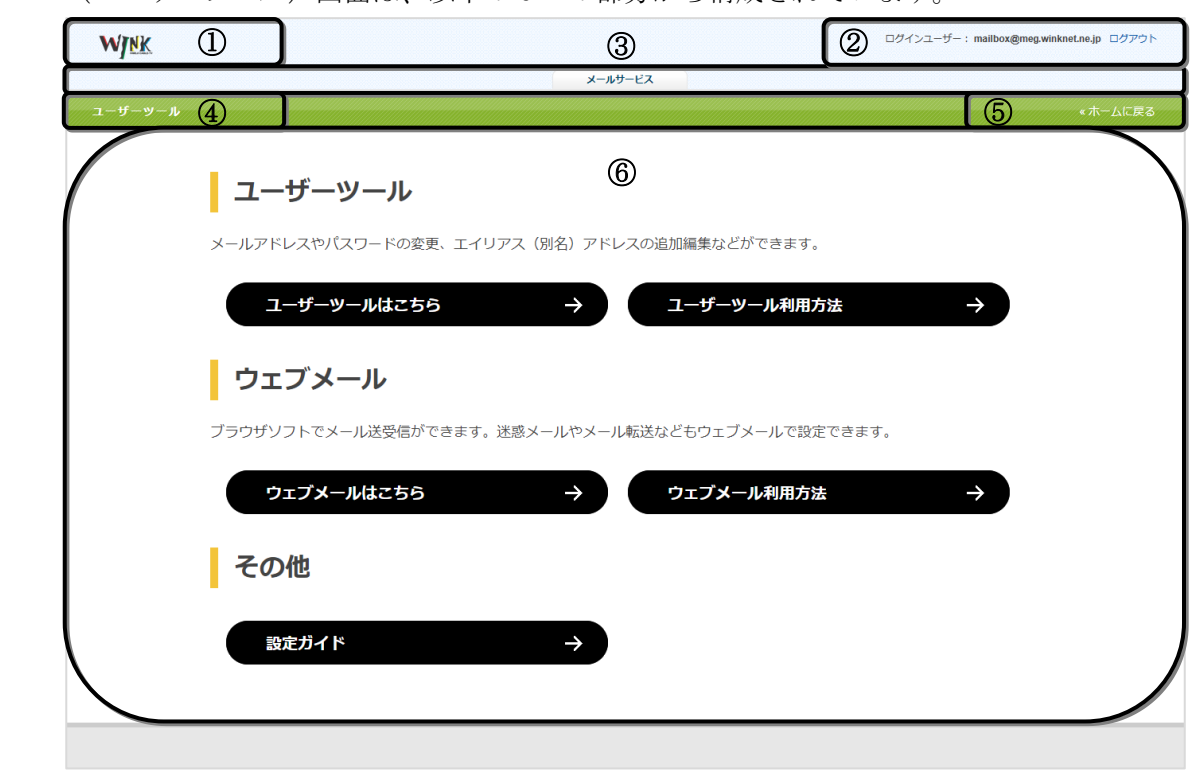

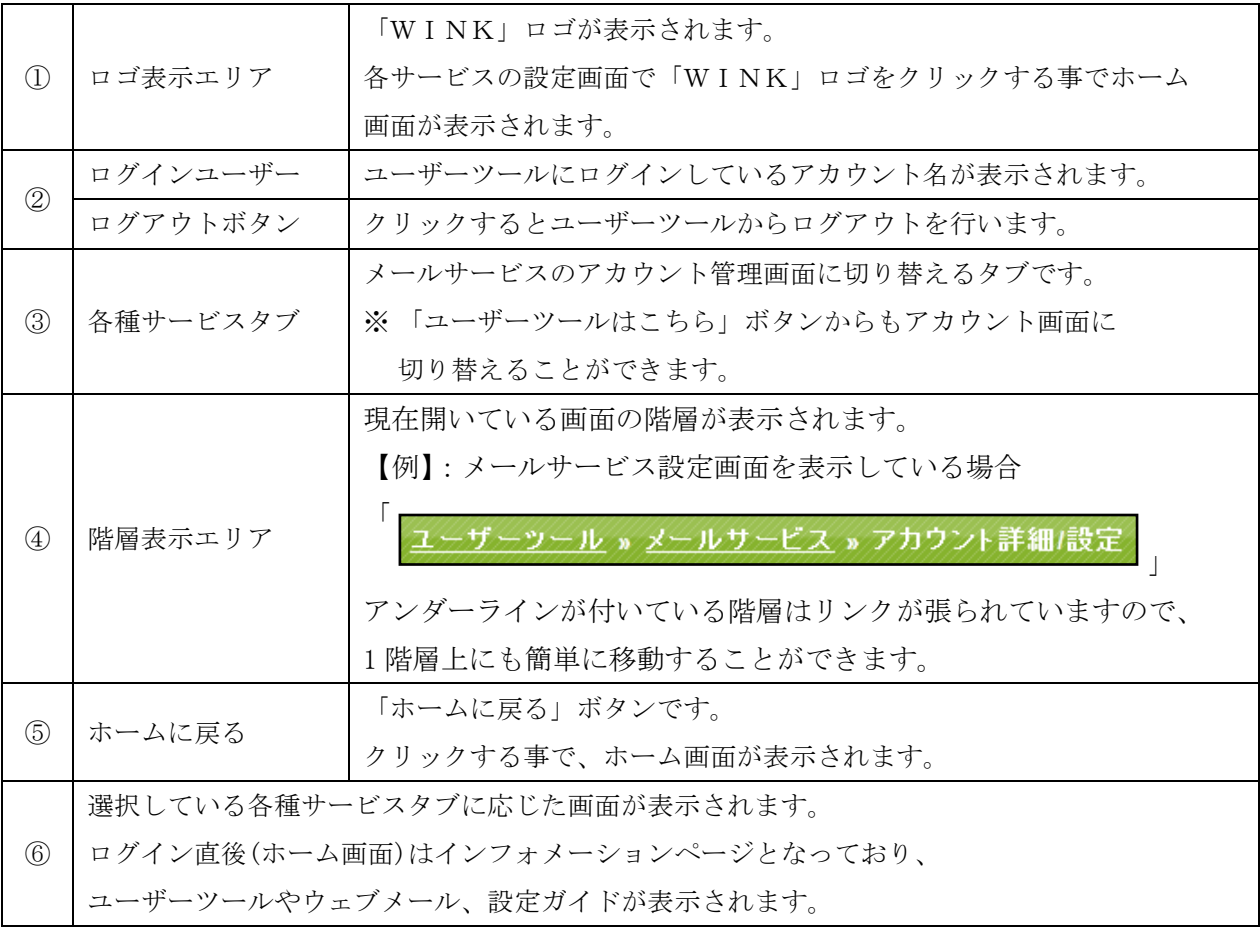

ホーム (ユーザーツール) 画面は、以下の 6 つの部分から構成されています。

[メールサービス]または [ユーザーツールはこちら]をクリックすることで、メールサービス 画面が表示されます。

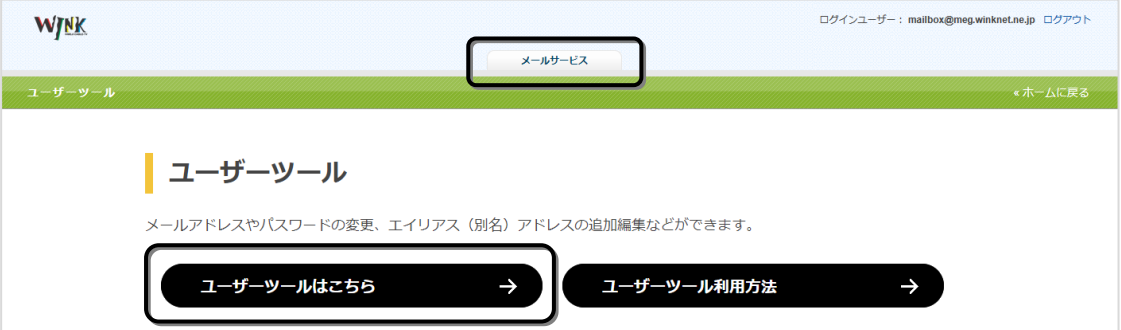

# メールサービス画面構成

メールサービス画面では、メールアドレスの一覧画面が表示されます。

※ 下図は、基本のメールアドレスが 1 つ、エイリアスアドレスが 1 つ設定されている状態のものになります。

## ※ SPAM フィルターの ON/OFF、転送設定、バケーションメールの設定はウェブメールから行ってください。

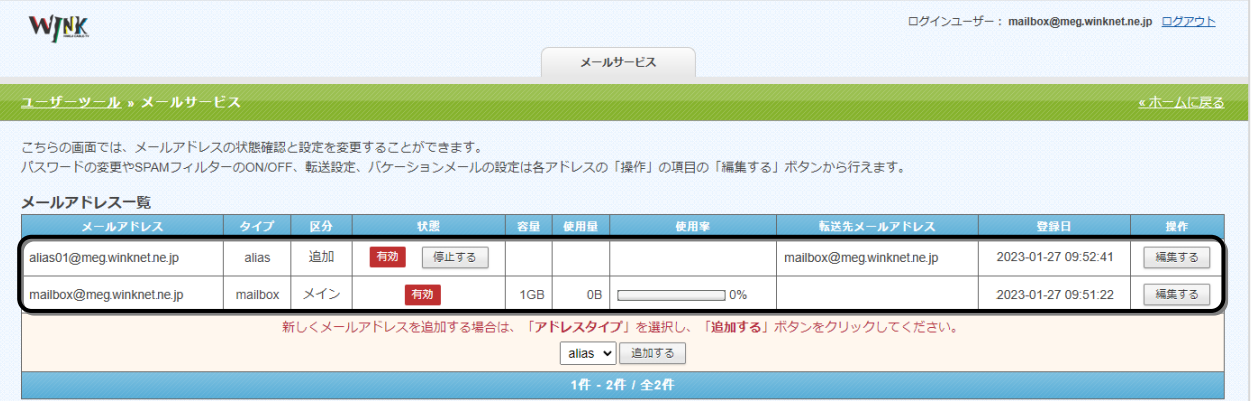

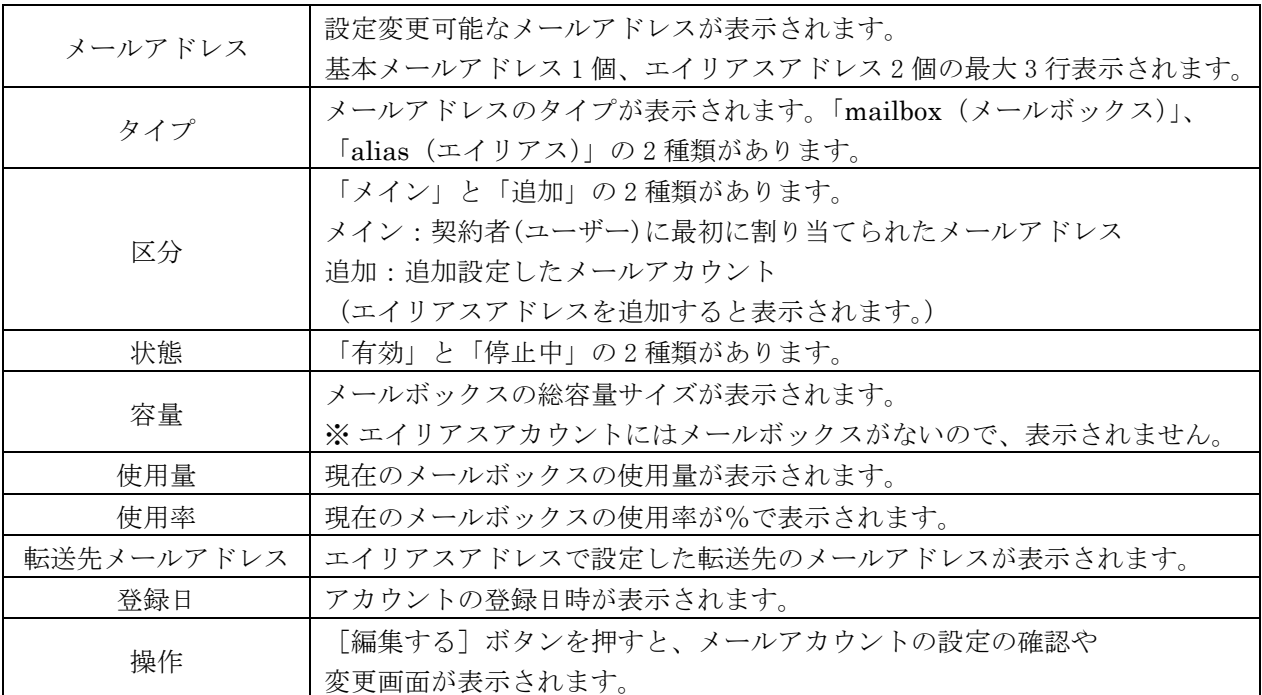

# アカウント詳細/設定

(1) 設定の確認や変更を行いたいメールアドレスの[編集する]ボタンをクリックしてください。

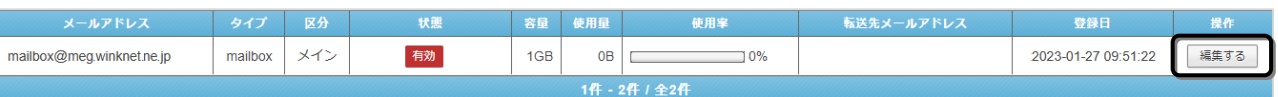

(2) アカウント詳細/設定画面は、以下の 4 つの部分から構成されています。

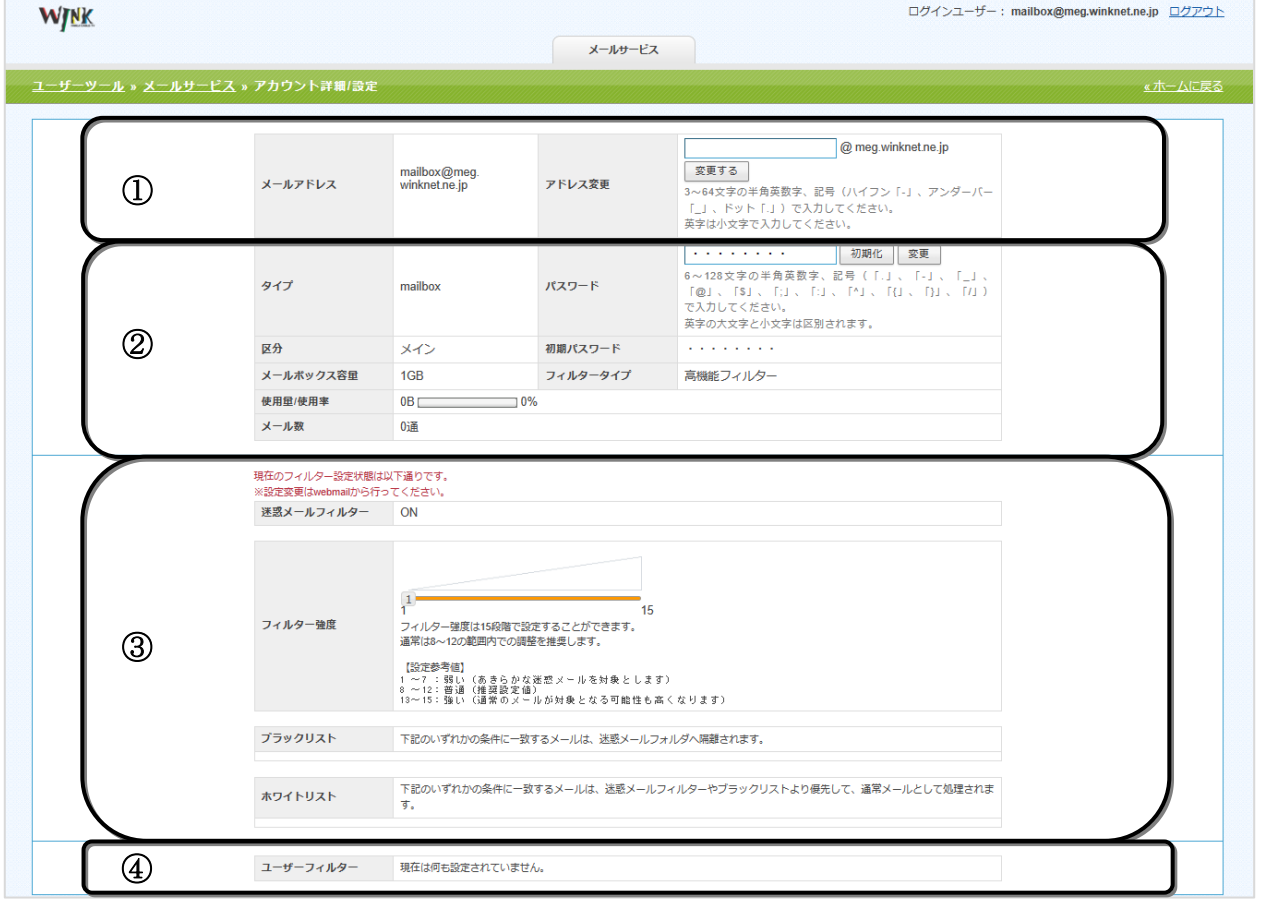

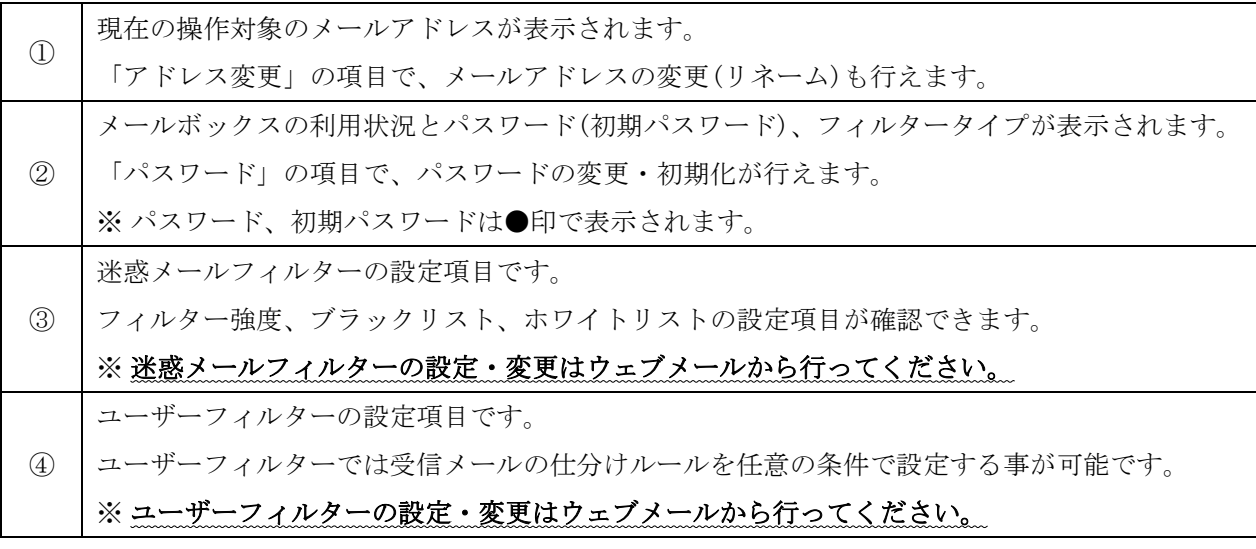

## エイリアスアドレス設定

エイリアス(別名)アドレス設定とは、メールアドレスを別名のアドレスにて最大 2 つまでご利用 いただけます。プライベート用と仕事用でメールアドレスを使い分ける場合などでご利用ください。 ※ \*\*\*@yumetv.jp をご利用の方は、手順に従って読み替えてください。

(1) メールサービス画面にある「alias」から[追加する]ボタンをクリックしてください。

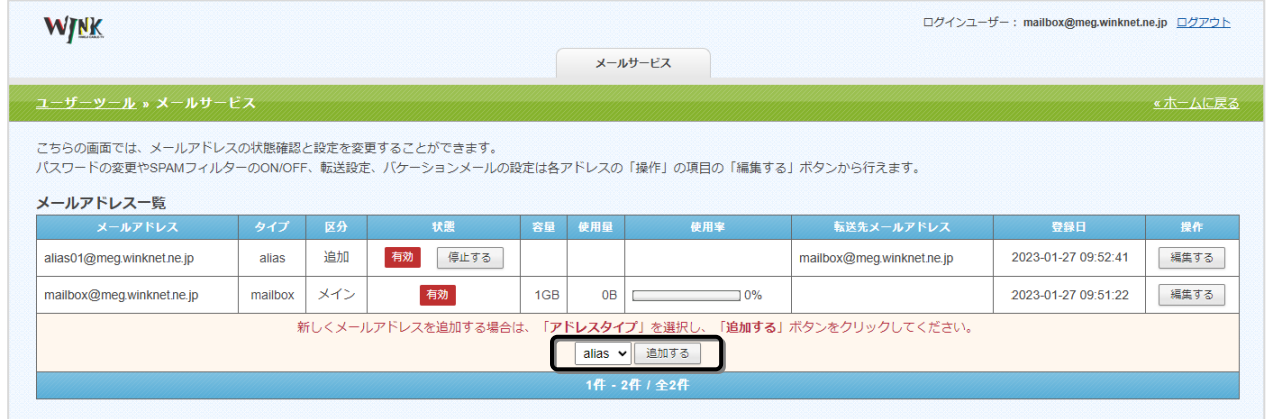

(2) メールアドレス追加登録画面の「メールアドレス」欄に、お好きなメールアドレス名(メール アドレスの@の前の部分)を入力してください。

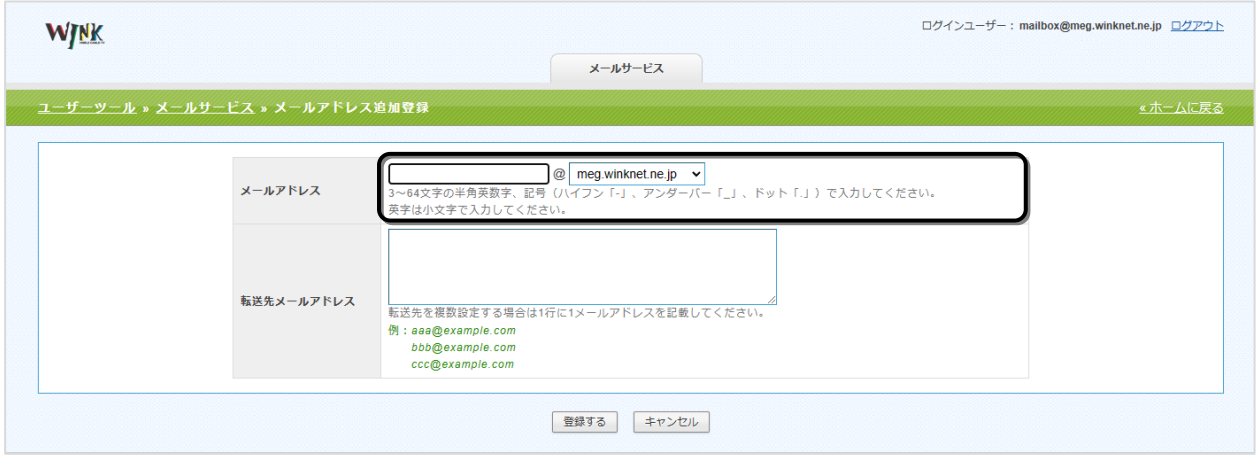

※エイリアスアドレスで利用できる文字 (\*\*\*@meg.winknet.ne.jp の\*\*\*部分)は、以下のとおりです。

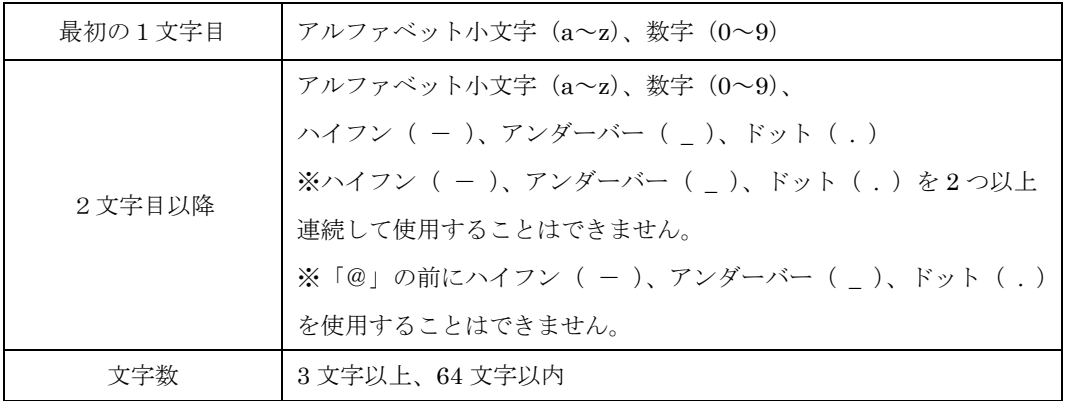

- (3) 「転送先メールアドレス」欄に転送したいメールアドレスを入力し、[登録する]ボタンを クリックしてください。
	- ※ エイリアスアドレス宛のメールは、ここで設定した転送先メールアドレスで受信することが できます。

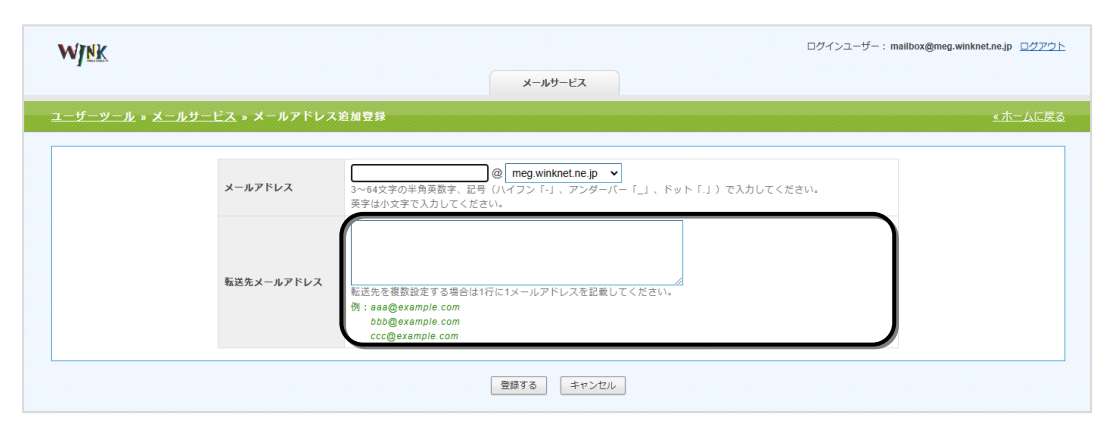

※転送先を複数指定する場合は、1 行に 1 メールアドレスを記載してください。

※転送先メールアドレスは「登録完了のお知らせ」に記載のメールアドレス、または別のエイリアス アドレス、他社で利用しているメールアドレスを入力してください。

※同じエイリアスアドレスを転送先のメールアドレスに入力することはできません。

(4) [メールアカウント(\*\*\*@meg.winknet.ne.jp)を登録しました。]と表示されましたら、 エイリアスアドレスの設定は完了です。

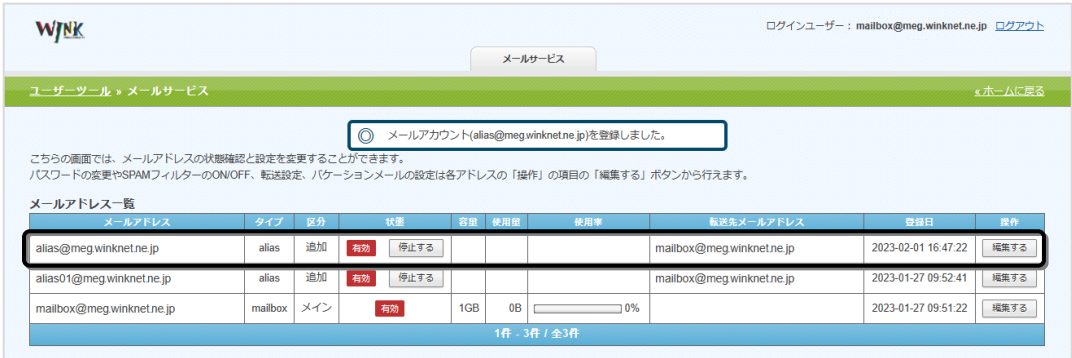

※エイリアスアドレスを変更したい場合

エイリアスアドレスは一度作成するとアドレス変更ができません。以下の手順にて作成した エイリアスアドレスを削除していただき、再度登録にて変更をお願いいたします。

(1) 変更したいエイリアスアドレスの[停止する]ボタンをクリックし、[OK]ボタンを クリックしてください。

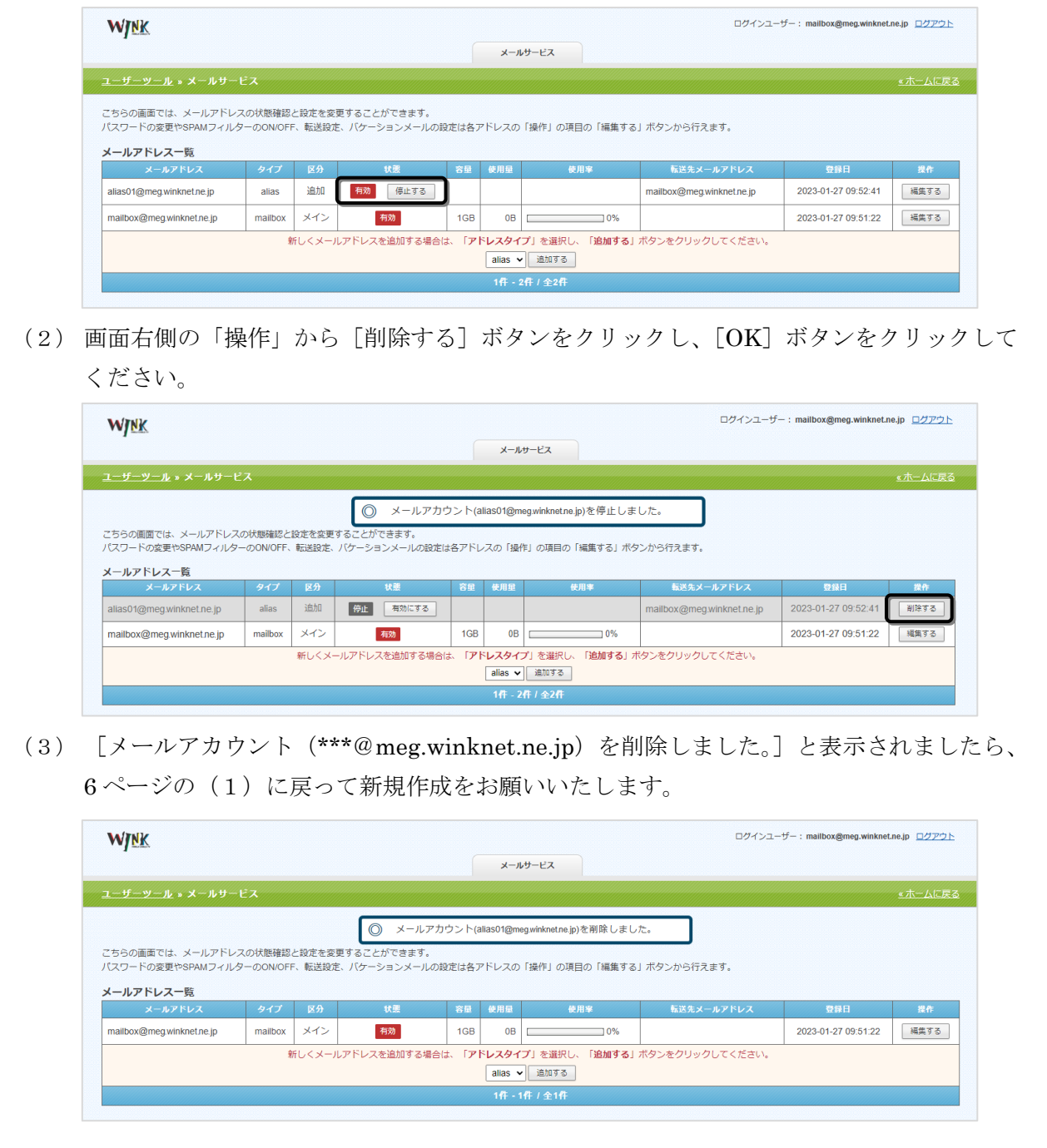